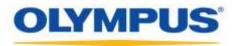

### **Olympus Dictation Management System R7**

### Standalone Installation Guide

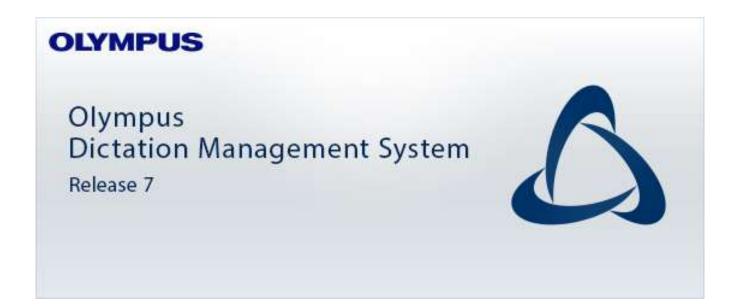

#### ■Clients

- Dictation Module
- Transcription Module
- SCP Client
- Wireless Communication Service
- Device Customization Program

#### Contents

| 1 INTRODUCTION       5         1.1 System Requirements       6         1.2 Types of Applications       7         2 STANDALONE SYSTEM CONFIGURATION       9         3 INSTALLING FROM ODMS R7 STANDALONE LAUNCHER       11         3.1 Launcher Configuration       12         3.1.1 Server Package       12         3.1.2 Client Package       12         3.1.3 Other Package       13         4 INSTALLING DICTATION MODULE/TRANSCRIPTION MODULE       14         4.1 New Installation       15         4.2 Upgrading Installation       16         4.3 Updating Installation       18         4.3.1 Auto Update from the Olympus Update Server       18         4.4 Adding an Application       19         4.5 Preparation before Installation       22         4.5.1 Obtaining volume license key (ODMSR7STD.DAT file)       22         4.5 Installing from Setup Wizard       24         5 DISTRIBUTING SOFTWARE       28         5.1 Preparing an Installation Package for Distribution       29         5.1.2 Preparing an Installation Package       29         5.2 Preparing a Script File for Distribution       31         5.3 Automatic Distribution by Group Policy       33         5.3.1 Registering the Organization to which Applications                      | ■ Trademarks and Copyrights ······4                                                         |
|----------------------------------------------------------------------------------------------------|---------------------------------------------------------------------------------------------|
| 1.2 Types of Applications       7         2 STANDALONE SYSTEM CONFIGURATION       9         3 INSTALLING FROM ODMS R7 STANDALONE LAUNCHER       11         3.1 Launcher Configuration       12         3.1.1 Server Package       12         3.1.2 Client Package       12         3.1.3 Other Package       13         4 INSTALLING DICTATION MODULE/TRANSCRIPTION MODULE       14         4.1 New Installation       15         4.2 Upgrading Installation       16         4.3 Updating Installation       18         4.3.1 Auto Update from the Olympus Update Server       18         4.4 Adding an Application       19         4.5 Preparation before Installation       22         4.5.1 Obtaining volume license key (ODMSR7STD.DAT file)       22         4.5.2 Creating CustomConfig.xml (Optional)       22         4.5 Installing from Setup Wizard       24         5 DISTRIBUTING SOFTWARE       28         5.1 Preparing an Installation Package for Distribution       29         5.1.2 Preparing an Installation Package       29         5.1.2 Preparing an Installation Package       29         5.1.2 Preparing an Installation Package       29         5.1.2 Preparing an Installation Package       29         5.1.2 Preparing a S                     | 1 INTRODUCTION5                                                                             |
| 2 STANDALONE SYSTEM CONFIGURATION       9         3 INSTALLING FROM ODMS R7 STANDALONE LAUNCHER       11         3.1 Launcher Configuration       12         3.1.1 Server Package       12         3.1.2 Client Package       12         3.1.3 Other Package       12         3.1.3 Other Package       13         4 INSTALLING DICTATION MODULE/TRANSCRIPTION MODULE       14         4.1 New Installation       15         4.2 Upgrading Installation       16         4.3.1 Auto Update from the Olympus Update Server       18         4.4 Adding an Application       19         4.5 Preparation before Installation       22         4.5.1 Obtaining volume license key (ODMSR7STD.DAT file)       22         4.5.2 Creating CustomConfig.xml (Optional)       22         4.6 Installing from Setup Wizard       24         5 DISTRIBUTING SOFTWARE       29         5.1 Preparing an Installation Package for Distribution       29         5.1.2 Preparing an Installation Package       29         5.1.2 Preparing an Installation Package       29         5.3 Automatic Distribution by Group Policy       33         5.3 Automatic Distribution by Group Policy       33         5.3.1 Registering the Organization to which Applications Are Distributed       33 | 1.1 System Requirements ·······6                                                            |
| 3 INSTALLING FROM ODMS R7 STANDALONE LAUNCHER       11         3.1 Launcher Configuration       12         3.1.1 Server Package       12         3.1.2 Client Package       12         3.1.3 Other Package       13         4 INSTALLING DICTATION MODULE/TRANSCRIPTION MODULE       14         4.1 New Installation       15         4.2 Upgrading Installation       16         4.3.1 Auto Update from the Olympus Update Server       18         4.4 Adding an Application       19         4.5 Preparation before Installation       22         4.5.1 Obtaining volume license key (ODMSR7STD.DAT file)       22         4.6 Installing from Setup Wizard       24         5 DISTRIBUTING SOFTWARE       28         5.1 Preparing an Installation Package for Distribution       29         5.1.2 Preparing an Installation Package       29         5.1.2 Preparing an Installation Package       29         5.2 Preparing an Installation Package       29         5.3.1 Registering the Organization to which Applications Are Distributed       33                                                                                                    | 1.2 Types of Applications······7                                                            |
| 3.1 Launcher Configuration       12         3.1.1 Server Package       12         3.1.2 Client Package       12         3.1.3 Other Package       12         3.1.3 Other Package       13         4 INSTALLING DICTATION MODULE/TRANSCRIPTION MODULE       14         4.1 New Installation       15         4.2 Upgrading Installation       16         4.3 Updating Installation       18         4.3.1 Auto Update from the Olympus Update Server       18         4.4 Adding an Application       19         4.5 Preparation before Installation       22         4.5.1 Obtaining volume license key (ODMSR7STD.DAT file)       22         4.5.2 Creating CustomConfig.xml (Optional)       22         4.6 Installing from Setup Wizard       24         5 DISTRIBUTING SOFTWARE       28         5.1 Preparing an Installation Package for Distribution       29         5.1.2 Preparing an Installation Package       29         5.2 Preparing a Script File for Distribution       31         5.3 Automatic Distribution by Group Policy       33         5.3.1 Registering the Organization to which Applications Are Distributed       33                                                                                                    | 2 STANDALONE SYSTEM CONFIGURATION                                                           |
| 3.1.1 Server Package       12         3.1.2 Client Package       12         3.1.3 Other Package       13         4 INSTALLING DICTATION MODULE/TRANSCRIPTION MODULE       14         4.1 New Installation       15         4.2 Upgrading Installation       16         4.3 Updating Installation       16         4.3.1 Auto Update from the Olympus Update Server       18         4.4 Adding an Application       19         4.5 Preparation before Installation       22         4.5.1 Obtaining volume license key (ODMSR7STD.DAT file)       22         4.5.2 Creating CustomConfig.xml (Optional)       22         4.6 Installing from Setup Wizard       24         5 DISTRIBUTING SOFTWARE       28         5.1 Preparing an Installation Package for Distribution       29         5.1.2 Preparing an Installation Package       29         5.2 Preparing a Script File for Distribution       31         5.3 Automatic Distribution by Group Policy       33         5.3.1 Registering the Organization to which Applications Are Distributed       33                                                                                                    | 3 INSTALLING FROM ODMS R7 STANDALONE LAUNCHER11                                             |
| 4.1 New Installation       15         4.2 Upgrading Installation       16         4.3 Updating Installation       18         4.3.1 Auto Update from the Olympus Update Server       18         4.4 Adding an Application       19         4.5 Preparation before Installation       22         4.5.1 Obtaining volume license key (ODMSR7STD.DAT file)       22         4.5.2 Creating CustomConfig.xml (Optional)       22         4.6 Installing from Setup Wizard       24         5 DISTRIBUTING SOFTWARE       28         5.1 Preparing an Installation Package for Distribution       29         5.1.1 Preparing an Installation Package       29         5.1.2 Preparing an Installation Package       29         5.2 Preparing an Installation Package       29         5.3 Automatic Distribution by Group Policy       33         5.3.1 Registering the Organization to which Applications Are Distributed       33                                                                                                    | 3.1.1 Server Package ·······12<br>3.1.2 Client Package······12                              |
| 4.2 Upgrading Installation       16         4.3 Updating Installation       18         4.3.1 Auto Update from the Olympus Update Server       18         4.4 Adding an Application       19         4.5 Preparation before Installation       22         4.5.1 Obtaining volume license key (ODMSR7STD.DAT file)       22         4.5.2 Creating CustomConfig.xml (Optional)       22         4.6 Installing from Setup Wizard       24         5 DISTRIBUTING SOFTWARE       28         5.1 Preparing an Installation Package for Distribution       29         5.1.2 Preparing an Installation Package       29         5.2 Preparing a Script File for Distribution       31         5.3 Automatic Distribution by Group Policy       33         5.3.1 Registering the Organization to which Applications Are Distributed       33                                                                                                    | 4 INSTALLING DICTATION MODULE/TRANSCRIPTION MODULE14                                        |
| 4.3 Updating Installation       18         4.3.1 Auto Update from the Olympus Update Server       18         4.4 Adding an Application       19         4.5 Preparation before Installation       22         4.5.1 Obtaining volume license key (ODMSR7STD.DAT file)       22         4.5.2 Creating CustomConfig.xml (Optional)       22         4.6 Installing from Setup Wizard       24         5 DISTRIBUTING SOFTWARE       28         5.1 Preparing an Installation Package for Distribution       29         5.1.2 Preparing an Installation Package       29         5.2 Preparing a Script File for Distribution       31         5.3 Automatic Distribution by Group Policy       33         5.3.1 Registering the Organization to which Applications Are Distributed       33                                                                                                    | 4.1 New Installation ······15                                                               |
| 4.3.1 Auto Update from the Olympus Update Server       18         4.4 Adding an Application       19         4.5 Preparation before Installation       22         4.5.1 Obtaining volume license key (ODMSR7STD.DAT file)       22         4.5.2 Creating CustomConfig.xml (Optional)       22         4.6 Installing from Setup Wizard       24         5 DISTRIBUTING SOFTWARE       28         5.1 Preparing an Installation Package for Distribution       29         5.1.1 Preparing .NET Framework 4.6       29         5.1.2 Preparing an Installation Package       29         5.2 Preparing a Script File for Distribution       31         5.3 Automatic Distribution by Group Policy       33         5.3.1 Registering the Organization to which Applications Are Distributed       33                                                                                                    | 4.2 Upgrading Installation ······16                                                         |
| 4.4 Adding an Application194.5 Preparation before Installation224.5.1 Obtaining volume license key (ODMSR7STD.DAT file)224.5.2 Creating CustomConfig.xml (Optional)224.6 Installing from Setup Wizard245 DISTRIBUTING SOFTWARE285.1 Preparing an Installation Package for Distribution295.1.1 Preparing .NET Framework 4.6295.1.2 Preparing an Installation Package295.2 Preparing a Script File for Distribution315.3 Automatic Distribution by Group Policy335.3.1 Registering the Organization to which Applications Are Distributed33                                                                                                    |                                                                                             |
| 4.5.1 Obtaining volume license key (ODMSR7STD.DAT file)224.5.2 Creating CustomConfig.xml (Optional)224.6 Installing from Setup Wizard245 DISTRIBUTING SOFTWARE285.1 Preparing an Installation Package for Distribution295.1.1 Preparing .NET Framework 4.6295.1.2 Preparing an Installation Package295.2 Preparing a Script File for Distribution315.3 Automatic Distribution by Group Policy335.3.1 Registering the Organization to which Applications Are Distributed33                                                                                                    |                                                                                             |
| <b>5 DISTRIBUTING SOFTWARE</b> 28         5.1 Preparing an Installation Package for Distribution       29         5.1.1 Preparing .NET Framework 4.6       29         5.1.2 Preparing an Installation Package       29         5.2 Preparing a Script File for Distribution       31         5.3 Automatic Distribution by Group Policy       33         5.3.1 Registering the Organization to which Applications Are Distributed       33                                                                                                    | 4.5.1 Obtaining volume license key (ODMSR7STD.DAT file)                                     |
| 5.1 Preparing an Installation Package for Distribution       29         5.1.1 Preparing .NET Framework 4.6       29         5.1.2 Preparing an Installation Package       29         5.2 Preparing a Script File for Distribution       31         5.3 Automatic Distribution by Group Policy       33         5.3.1 Registering the Organization to which Applications Are Distributed       33                                                                                                    | 4.6 Installing from Setup Wizard ······24                                                   |
| 5.1.1 Preparing .NET Framework 4.6295.1.2 Preparing an Installation Package295.2 Preparing a Script File for Distribution315.3 Automatic Distribution by Group Policy335.3.1 Registering the Organization to which Applications Are Distributed33                                                                                                    | 5 DISTRIBUTING SOFTWARE28                                                                   |
| 5.3 Automatic Distribution by Group Policy                                                                                                    | 5.1.1 Preparing .NET Framework 4.6 ······29                                                 |
| 5.3.1 Registering the Organization to which Applications Are Distributed                                                                                                    | 5.2 Preparing a Script File for Distribution                                                |
| 5.3.3 Automatic Distribution of Software by Startup Script                                                                                                    | <ul> <li>5.3.1 Registering the Organization to which Applications Are Distributed</li></ul> |
| 6 INSTALLING SCP CLIENT40                                                                                                    |                                                                                             |

| 6.1 New Installation and Update of SCP Client                      | 41 |
|--------------------------------------------------------------------|----|
| 7 INSTALLING DEVICE CUSTOMIZATION PROGRAM                          | 42 |
| 8 REFERENCE INFORMATION                                            | 46 |
| 8.1 How to Use Installation Options                                | 46 |
| 8.1.1 ODMSClient.msi Installation Options ······                   | 46 |
| 8.1.2 SCP Client.msi Installation Options ·····                    | 46 |
| 8.1.3 Examples of Installation Options                             | 47 |
| 9 TROUBLESHOOTING                                                  | 48 |
| 9.1 Cannot Install ·····                                           | 48 |
| 9.2 Starting Dictation Module or Transcription Module Not Allowed. | 48 |
| 10 SUPPORT CONTACTS                                                | 49 |

#### Trademarks and Copyrights

- Microsoft, Windows, Windows Media, Windows Media Player, Windows Server, Outlook, DirectX, Active Directory, and DirectShow are trademarks or registered trademarks of Microsoft Corporation in the United States and/or other countries.
- Citrix, ICA (Independent Computing Architecture), MetaFrame, and Program Neighborhood are trademarks or registered trademarks of Citrix Systems, Inc. in the United States and/or other countries.
- Nuance, the Nuance logo, Dragon, Dragon NaturallySpeaking, and RealSpeak are trademarks and/or registered trademarks of Nuance Communications Inc., and/or its affiliates in the United States and/or other countries.
- Lotus Domino and Lotus Notes are trademarks or registered trademarks of IBM Corporation and/or its affiliates in the United States and/or other countries.
- Baltech Transponder is a trademark or registered trademark of BALTECH AG and/or its affiliates in the United States and/or other countries.
- Inner Media, DynaZip, and Active Delivery are trademarks or registered trademarks of Inner Media Inc. and/or its affiliates in the United States and/or other countries.
- SocketTools is a trademark or registered trademark of Catalyst Development Corporation.
- Gmail is a trademark or registered trademark of Google Inc.
- Yahoo!, Yahoo! logo, and Yahoo! Mail are trademarks or registered trademarks of Yahoo! Inc.
- Other company and product names mentioned in this document are trademarks or registered trademarks of their respective owners.

# **1** Introduction

Olympus Dictation Management System R7 (ODMS R7) is a software product optimized to manage the workflow from dictation to document. It can be used to import audio data highly compressed with an Olympus digital voice recorder (hereinafter referred to as "the recorder") to a PC.

ODMS R7 offers the following:

- Download a dictation file to a shared folder automatically when you connect the recorder to the PC so that it can be assigned to a transcriptionist.
- A dictation file can be assigned to a transcriptionist by directly recording to a PC using RecMic.
- A downloaded file can be assigned to a transcriptionist via e-mail or FTP.
- Efficient transcription is facilitated by use in combination with speech recognition software. (Background speech recognition and real-time speech recognition)
- The recognition rate of documents for which speech recognition has been performed can be further improved by adaptation.
- Transcription documents can be shared in a folder or sent via e-mail or FTP, and are linked automatically with the original dictation files.
- The status of a transcription can be determined at a glance.
- Transcription can be performed while listening to the dictation file in the Playback Control window.
- Security and other advanced settings can be configured in addition to the items that can be configured on the device.

# **1.1** System Requirements

The following table lists the operating conditions.

#### **ODMS R7 Standalone System**

| Item             | Condition                                                                                                    |
|------------------|----------------------------------------------------------------------------------------------------|
| OS               | - Windows 8.1 / 10                                                                                                    |
| CPU              | 2 GHz or faster                                                                                                    |
| Memory           | 2 GB or more                                                                                                    |
| HDD Space        | 2 GB or more                                                                                                    |
|                  | (Additional space is required in case .NET Framework 4.6 is not installed yet.)                                                                                                    |
| Network          | 100 Mbit/s or faster transfer rate, TCP/IP network protocol                                                                                                    |
| .NET Framework   | .NET Framework 4.6 or later needs to be installed                                                                                                    |
| Display          | 1024 x 768-pixel resolution or higher                                                                                                    |
|                  | 65,536 colors or more (16.77 million colors or more recommended)                                                                                                    |
| USB              | With the Dictation Module and Transcription Module:                                                                                                    |
|                  | One or more USB ports available                                                                                                    |
| Sound            | With the Dictation Module and Transcription Module:                                                                                                    |
|                  | A Microsoft WDM- or MME-compliant and Windows-compatible sound device                                                                                                    |
| Microsoft Office | - Office 2010 / 2013                                                                                                    |
|                  | - Office 2016                                                                                                    |
|                  | - Office 2019                                                                                                    |
| Lotus Notes      | Lotus Notes 8.5 / 9                                                                                                    |
| Web mail         | - Outlook.com                                                                                                    |
|                  | - Outlook Web App for Office 365                                                                                                    |
|                  | - Google Mail                                                                                                    |
|                  | - Yahoo! Mail                                                                                                    |
| Speech           | - Dragon Professional Individual/Group, v14                                                                                                    |
| Recognition      | - Dragon Legal Individual/Group, v14                                                                                                    |
| (Dragon®)        | - Dragon Professional Individual/Group, v15                                                                                                    |
|                  | - Dragon Legal Individual/Group, v15                                                                                                    |
|                  | NOTE:                                                                                                    |
|                  | <ul> <li>ODMS R7 does not formally support any other versions/editions than listed above.</li> <li>ODMS R7 supports all languages supported by Dragon speech recognition software. To match Dragon's language and Windows language setting is required.</li> </ul> |
| Supported        | English, French, German, Spanish, Russian, Swedish, Czech                                                                                                    |
| Languages        |                                                                                                    |

Installing ODMS R7 requires Administrator privileges.

For the operating conditions of Wireless Communication Service, refer to the separate <u>Wireless Communication Service Installation Guide</u>.

Various types of information, including product specifications, PC connections, support for operating systems, and FAQs is available on our Web site. For the latest information, access the Olympus website in your respective region.

## **1.2** Types of Applications

This section provides an overview of the applications of ODMS R7 Standalone Launcher.

#### • Dictation Module

Dictation Module is software that enables an author to easily download and manage dictation files. It also supports direct recording using an Olympus USB microphone such as RecMic. In addition, hands-free recording is also possible using a 4-pedal foot switch such as the RS31. Configuring the automatic settings of the workflow enables Dictation Module to automatically download and automatically transfer (via a designated LAN network, e-mail, or FTP) after the recorder is connected to a PC so you can share your dictation files with a transcriptionist or perform transcription automatically using the speech recognition functions linked with Dictation Module.

#### • Transcription Module

Transcription Module is software that allows you to playback dictation files with your hands free by using a USB foot switch such as the RS-31.

It can streamline transcription by, for example, automatically specifying a document template and starting your word processor when transcription starts. In addition, it can reduce the workload and improve the productivity of a transcriptionist by using the speech recognition functions to automatically create a document and synchronize with the voice to make corrections. Furthermore, playback control, user interface, foot switch customize function, and other settings required for transcription can be accessed easily.

#### • SCP Client

SCP Client is installed on the client PC, and is resident software that operates in conjunction with SCP. The software starts up automatically when the PC is started, and when it detects a connection to a DVR, it automatically downloads the files and stores them in a specified location.

#### • Device Customization Program

This is a tool to manage device settings in a template, and supports the customization of device settings and the importing/exporting of settings. It allows you to connect devices by USB and then configure the same settings on multiple devices.

Furthermore, the device settings of individual users can be managed by using the import/export functions.

#### • Wireless Communication Service

Windows service for DS-9500 for transferring the dictation files, device profiles, and dictation

statuses via Wi-Fi. Preparing a dedicated PC is strongly recommended to prevent deterioration in performance in the event of the occurrence of simultaneous transfer requests from multiple DS-9500.

# **2** Standalone System Configuration

This system configuration provides a dictation-to-transcription workflow suitable for relatively small number of users. It allows flexible configuration by customizing the settings for each user, and also facilitates the sharing of dictations using a shared folder. Furthermore, it supports the wireless transfer of dictations via the DS-9500.

For single user installation, the individual user license key is used to install the application on the PC. All the application configuration and user settings will be contained in this configuration to the local PC and managed by the individual user. The installation is typically done interactively using the ODMS R7 Installer.

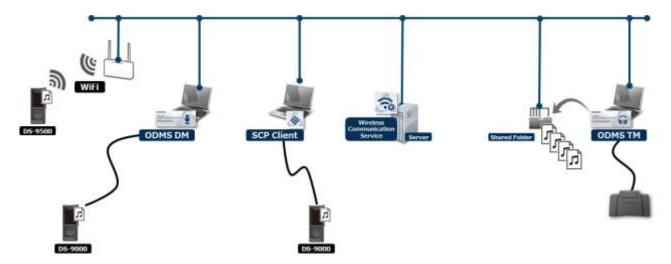

For multi user installation, single license keys or volume license key can be used in this configuration where the license is assigned to the individual application and licensing is enforced when the application startup via broadcast to verify licensing.

Multi user installation can be performed interactively using the ODMS R7 Installer or deployed silently using the ODMS DM/TM Installation Package (MSI) via Active Directory, Logon Script, or third party deployment software.

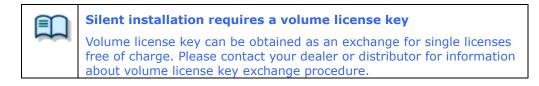

Furthermore, Device Customization Program can be used to configure the same settings on multiple devices by saving the items configured on one device as a template in advance and then connecting other devices and writing the saved settings. The administrator can lock each item to prevent it being changed by the user.

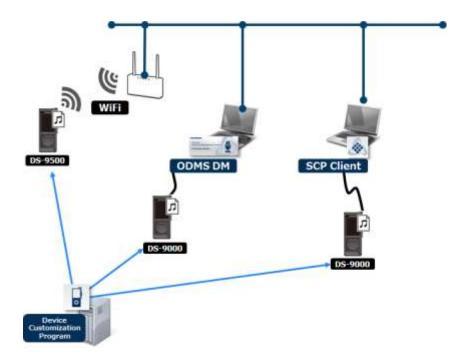

#### **Required License**

Single license is the license key bundled with the recorder or with the transcription kit. License included with recorder is known as dictation license while license included with transcription kit is known as transcription license.

ODMS R7 DM Single License for Standalone ODMS R7 TM Single License for Standalone

Volume license is also known as bulk license or site license. Volume licenses are provided as exchange for single licenses. A volume license key can be for dictation or transcription and not a combination of both.

ODMS R7 DM Volume License for Standalone

ODMS R7 TM Volume License for Standalone

#### Modules to Be Installed

Dictation Module Transcription Module SCP Client (Optional) Wireless Communication Service (Optional) Device Customization Program (Optional)

# **3** Installing from ODMS R7 Standalone Launcher

This chapter explains the procedure to build an ODMS R7 standalone system using ODMS R7 Standalone Launcher.

ODMS Standalone Launcher is used when you build a workflow which includes an administrator and/or multiple dictation/transcription users.

# 3.1 Launcher Configuration

The configuration of the standalone system must be determined in advance because the software to install differs depending on the structure of a workflow. Install the appropriate software in consideration of the following use cases.

| Use Case                                                  | Software to Install                                                            |
|-----------------------------------------------------------|--------------------------------------------------------------------------------|
| Transfer dictations via a wireless network.               | Wireless Communication Service<br>ODMS R7 MSI Package (Dictation Module)       |
| Use the speech recognition function.                      | <u>ODMS R7 MSI Package</u><br><u>(Dictation Module / Transcription Module)</u> |
| Download dictation files easily.                          | SCP Client MSI Package                                                         |
| Configure the settings of multiple recorders all at once. | DCP Instalation                                                                |

The following explains the configuration of the packages of ODMS R7 Standalone Launcher.

#### 3.1.1 Server Package

#### Wireless Communication Service (WCS)

This is the Windows service for sending dictation files to a folder via a wireless network using DS-9500. If transfer via the wireless network will be performed by multiple users, Wireless Communication Service must be installed on a PC that can run 24-hours a day. For details on the installation of Wireless Communication Service, refer to the <u>Wireless</u> Communication Service Installation Guide.

Furthermore, if you wish to configure the DS-9500 wireless network settings and other recorder device settings all at once, you can configure them via USB by installing Device Customization Program on the PC of the administrator.

To install Device Customization Program, select Other Package -> DCP Installation.

#### 3.1.2 Client Package

#### ODMS R7 MSI Package

This is an MSI package for distributing ODMS R7 Dictation Module/Transcription Module.

Deploy the MSI packages and volume license files (ODMSR7STD.DAT) as a package for distributing. In addition, if you wish to customize the Dictation Module/Transcription Module settings in advance and then install the software, you can install the software in a customized state by creating CustomConfig.xml and including it in the package to be distributed. Furthermore, under an Active Directory environment, packages can also be distributed when the PC of each user starts up by distributing software by Group Policy and registering a batch file in a startup script to perform a silent installation.

For details on installing Dictation Module/Transcription Module, refer to "<u>4 Installing Dictation Module/Transcription</u> Module".

#### SCP Client MSI Package

This is software that can detect a device after it is connected and then download its dictation files to a designated folder.

SCP Client is suitable when users simply need to download dictation files from the device and do not need all features of ODMS R7, such as speech recognition.

Furthermore, under an Active Directory environment, packages can also be distributed when the PC of each user starts up by distributing software by Group Policy and registering a batch file in a startup script to perform a silent installation.

For details on installing SCP Client, refer to "6Installing SCP Client".

#### 3.1.3 Other Package

#### **DCP** Installation

This is software to configure device settings all at once for administrators that allows recorder settings to be managed as a template, and the settings of a connected device to be configured according to the template.

Click to start the installer then follow the wizard to install the software.

For details, refer to "7 Installing Device Customization Program".

# **4** Installing Dictation Module/Transcription Module

This chapter explains the installation preparation and procedure for Dictation Module/Transcription Module of ODMS R7. Before installing Dictation Module/Transcription Module, you need to prepare the necessary licenses, configuration files, and packages.

If the Active Directory domain environment has been built, you can automatically distribute the software by using the software distribution mechanism of Group Policy and registering a startup script to the domain. If there is no Active Directory domain environment, the software can be installed by storing the installer in a shared folder, making the designated batch file available to each user, and having each user execute it. Perform the following procedure to prepare the files.

• In the case of a new installation of the software, refer to the following section.

```
New Installation
```

- When existing software is already installed and you wish to apply ODMS R7, which is the latest version, refer to the following sections.
  - Upgrading Installation
  - Updating Installation
- If either Dictation Module or Transcription Module of ODMS R7 has already been installed, and you wish to install the other software, refer to the following.
  - Adding an Application

## 4.1 New Installation

This section explains how to newly install Dictation Module/Transcription Module for multiple users. The installation procedure differs depending on whether or not the Active Directory domain environment has been built so select the installation procedure according to the distribution environment. When installing on one PC for verification purposes, refer to "<u>4.6 Installing from Setup Wizard</u>".

Use the following procedure to install Dictation Module/Transcription Module.

#### Procedure

- The volume license and configuration files need to be prepared before the installation.
   Refer to <u>4.5 Preparation before Installation</u> and then obtain the necessary files.
- **2.** Prepare .NET Framework 4.6 and the package to be installed.

Refer to <u>5.1 Preparing an Installation Package for Distribution</u> and then place the necessary files in the shared folder.

**3.** Create the script file for distributing the software.

Refer to <u>5.2 Preparing a Script File for Distribution</u> and then create the batch file for installation execution during distribution.

**4.** Once preparation of the necessary files is complete, configure the software distribution settings.

Refer to <u>5.3 Automatic Distribution by Group Policy</u> in the case of the Active Directory domain environment and refer to <u>5.4 Installation by Batch File</u> when a domain environment has not been built, and then perform the installation.

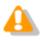

When setting up each of Dictation Module and Transcription Module on a separate PC, you need to distribute each installation package including the corresponding license key.

# **4.2** Upgrading Installation

This section explains how to upgrade Dictation Module/Transcription Module of ODMS R6 (R6) or DSS Player Pro R5 (R5) already installed on a PC to the new version of Dictation Module/Transcription Module of

Olympus Dictation Management System R7 (ODMS R7).

When the previous ODMS R6 version or DSS Player Pro R5 is installed, the previous setting state can be inherited when ODMS R7 is installed. Functions that are newly added in R7 will be installed in the default state.

#### Overview

- System Configuration after Upgrade When upgrading, the ODMS R7 Dictation Module/Transcription Module are installed with the same installation settings as R6/R5. If R6 was installed as a standalone system, for example, ODMS R7 will also be installed as a standalone system. If R6 was installed as a workgroup system, ODMS R7 will also be installed as a workgroup system.
- Restrictions on Changing System Configuration The system configuration cannot be changed when upgrading. For example, to upgrade R6 installed as a standalone system to an ODMS R7 workgroup system or R6 installed as a workgroup system to an ODMS R7 standalone system, first uninstall R6 and then perform a new install for ODMS R7.
- License key

An upgrade license key for ODMS R7 is required when upgrading.

The applications that are installed are in accordance with the ODMS R7 license type that is specified when installing.

For example, when the upgrade is performed using a license key for ODMS R7 Transcription Module on a PC with ODMS R6 Dictation Module installed, only Transcription Module of ODMS R7 is installed. The R6 Dictation Module will be uninstalled at this time.

Use the following procedure to perform the upgrade.

#### Procedure

**1.** Prepare the volume license for the upgrade before the installation.

Refer to "<u>4.5.1 Obtaining volume license key (ODMSR7STD.DAT file)</u>" and then obtain the necessary files.

**2.** Prepare .NET Framework 4.6 and the applicable installer.

Refer to 5.1 and then place the necessary files in the shared folder.

**3.** Create the script file for distributing the software.

Refer to <u>5.2 Preparing a Script File for Distribution</u> and then create the batch file for installation execution during distribution.

**4.** Once preparation of the necessary files is complete, configure the software

distribution settings.

Refer to <u>5.3 Automatic Distribution by Group Policy</u> in the case of the Active Directory domain environment and refer to <u>5.4 Installation by Batch File</u> when a domain environment has not been built, and then perform the installation.

# **4.3** Updating Installation

This section explains how to update Dictation Module/Transcription Module that is already installed when ODMS R7 MSI Package for the latest version has been obtained. When an update is performed, the license key and .NET Framework 4.6 are already installed so set only the installer of the target application to be distributed.

**1.** Prepare .NET Framework 4.6 and the applicable installer.

Refer to 5.1 and then place the necessary files in the shared folder.

**2.** Create the script file for distributing the software.

Refer to <u>5.2 Preparing a Script File for Distribution</u> and then create the batch file for installation execution during distribution.

Once preparation of the necessary files is complete, configure the software distribution settings.
 Refer to <u>5.3 Automatic Distribution by Group Policy</u> in the case of the Active Directory domain environment and refer to <u>5.4 Installation by Batch File</u> when a domain environment has not been built, and then perform the installation.

#### 4.3.1 Auto Update from the Olympus Update Server

ODMS R7 Dictation Module/Transcription Module update programs are published on the Olympus update server. If the environment is connected to the Internet, Dictation Module/Transcription Module will periodically check the Olympus update server once a day, and whenever a newly published update program is available, automatically acquire it and notify the user that an update program is available. If you agree to downloading, the resident Download Manager downloads the update program. The update execution confirmation dialog box appears after the next startup, and the update starts if you agree to the update.

## **4.4** Adding an Application

In cases where either the ODMS R7 Dictation Module or Transcription Module has already been installed, you can install the other one using the maintenance mode.

The module license keys are needed to add a module to a stand-alone system or workgroup system environment.

For the license key purchase method, refer to "4.5.1 Obtaining volume license key (ODMSR7STD.DAT file)".

Use the following procedure to install:

#### Procedure

- **1.** Select [Settings] [Apps & features] from the [Start] menu of Windows. (Windows 8.1: [Start]-[Control Panel]-[Programs and Features])
- **2.** Select "Olympus Dictation Management System R7 DM/TM", and then click [Modify].
- **3.** This starts up the ODMS R7 installer in its maintenance mode.

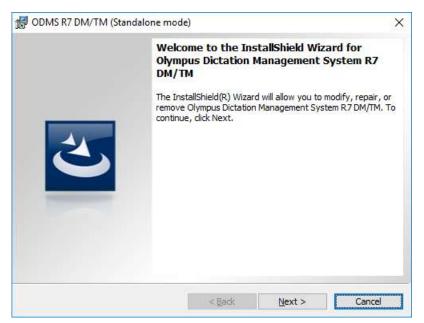

#### 4. Click [Next].

→ The [Program Maintenance] screen will appear.

| 🛃 ODMS R7 DM/T                        | M (Standalone mode)                                                                                                    | $\times$ |
|---------------------------------------|----------------------------------------------------------------------------------------------------|----------|
| Program Mainter<br>Modify, repair, or | nance remove the program.                                                                                                    |          |
| ● <u>M</u> odify                      | Change which program features are installed. This option displays the<br>Custom Selection dialog in which you can change the way features are<br>installed. |          |
| O Repair                              | Repair installation errors in the program. This option fixes missing or<br>corrupt files, shortcuts, and registry entries.                                  |          |
| O <u>R</u> emove                      | Remove Olympus Dictation Management System R7 DM/TM from your computer.                                                                                     |          |
| InstallShield                         | < <u>B</u> ack <u>Next</u> Cancel                                                                                                    |          |

**5.** Select [Modify], and then click [Next].

→ The [License Agreement] screen will appear.

| 쉢 ODMS R7 DM/TM (Standalone mode)                                                                                                    | × |
|----------------------------------------------------------------------------------------------------|---|
| License Agreement Please read the following license agreement carefully.                                                                                                    |   |
| LICENSE AGREEMENT FOR OLYMPUS SOFTWARE PRODUCT<br>NOTICE TO USER: All copyrights in and to the SOFTWARE PRODUCT are<br>owned by OLYMPUS CORPORATION or its licensors. The SOFTWARE<br>PRODUCT is protected by copyright laws and international copyright treaties,<br>as well as other intellectual property laws and treaties. You may not distribute<br>or reproduce a whole or part of the Software or the Manual without approval of<br>OLYMPUS CORPORATION. You may not copy the Software for any purpose<br>other than backup and may not copy the Manual. You may use the Software<br>and the Manual subject to the License Agreement for OLYMPUS SOFTWARE | • |
| O I accept the terms in the license agreement     I do not accept the terms in the license agreement     InstallShield                                                                                                    |   |
| < <u>B</u> ack <u>N</u> ext > Cance                                                                                                    |   |

**6.** Accept the license agreement, and then click [Next].

ightarrow The Customer Information dialog box will appear.

| 🛃 ODMS R7 DM/TM (Standalone mode)                   | Х      |
|-----------------------------------------------------|--------|
| Customer Information Please enter your information. | 3      |
| User Name:<br>Windows User                          |        |
| Organization:                                       |        |
| InstallShield < <u>B</u> ack <u>N</u> ext > C       | Cancel |

The remainder of this procedure is the same as that for the new installation procedure. Follow the wizard to enter the license key of the application being added and to install it. For details, refer to <u>"4.6 Installing from Setup Wizard"</u>.

### 4.5 Preparation before Installation

This section describes how to obtain the necessary license file (ODMSR7STD.DAT) and create CustomConfig.xml for customizing the software settings before installing ODMS R7 Dictation Module/Transcription.

When the administrator distributes the software to multiple users, these files need to be included in the distribution package and the installer needs to be executed. CustomConfig.xml is required when customizing the software settings. The existing settings will be inherited when upgrading and updating.

Obtaining volume license key (ODMSR7STD.DAT file)

Creating CustomConfig.xml (Optional)

#### 4.5.1 Obtaining volume license key (ODMSR7STD.DAT file)

When ODMS R7 Dictation Module/Transcription Module will be used by multiple users, a volume license key (ODMSR7STD.DAT) is required.

ODMSR7STD.DAT is a license file that includes the volume license key required to silently install the Olympus Dictation Management System software. To obtain a license file, please contact your dealer or distributor when requesting a standalone volume license for your system.

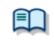

#### Silent installation requires a volume license key

Volume license key can be obtained as an exchange for single licenses free of charge. Please contact your dealer or distributor for information about volume license key exchange procedure.

See "10 Support Contacts" for information on how to obtain volume license key.

#### 4.5.2 Creating CustomConfig.xml (Optional)

CustomConfig.xml is a preset configuration file used to customize application settings on initial startup after installation. When this file is installed along with Dictation Module and/or Transcription Module, the CustomConfig.xml settings will be copied to the application user or PC Name xml profile settings. How to create a CustomConfig.xml profile is described below.

#### Procedure

**1.** Install Dictation Module or Transcription Module on one PC and then start it and pre-configure the option settings.

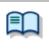

To install Dictation Module/Transcription Module on one PC, open <u>Client Package->ODMS</u> <u>R7 MSI Package</u> of Launcher and execute Setup.exe.

- For the installation procedure, refer to "4.6 Installing from Setup Wizard".
- For details on the option settings, refer to Help of Dictation Module or Transcription Module.
- **2.** When the settings are complete, copy the user profile XML file saved in the following location to the desktop.

| Туре                                         | Save Location of User Profile XML                                                 |
|----------------------------------------------|-----------------------------------------------------------------------------------|
| When installed with individual user settings | %AppData%¥Olympus¥ODMSR6¥DMTM¥<br>{User ID}.xml                                   |
| When installed with all user settings        | %ALLUSERSPROFILE%¥Application<br>Data¥Olympus¥ODMSR6¥DMTM¥<br>{Computer Name}.xml |

**3.** Change the name of the copied XML file ({User ID}.xml or {Computer Name}.xml) to "CustomConfig.xml".

The preparation of the necessary configuration files is now complete.

# **4.6** Installing from Setup Wizard

To install ODMS R7 using Setup Wizard, click Client Package -> "ODMS R7 MSI Package" in the launcher window to execute Setup.exe.

When Setup Wizard starts, perform the installation as described in the following procedure.

#### Procedure

**1.** When you execute Setup.exe, Setup Wizard starts.

ightarrow The installation program will automatically start, and a welcome dialog box will appear.

|   | Welcome to the InstallShield Wizard for<br>Olympus Dictation Management System R7<br>DM/TM                                             |
|---|----------------------------------------------------------------------------------------------------|
| 2 | The InstallShield(R) Wizard will install Olympus Dictation<br>Management System R7 DM/TM on your computer. To<br>continue, click Next. |
| 0 | WARNING: This program is protected by copyright law and international treaties.                                                        |
|   |                                                                                                    |

3. Click [Next].

ightarrow The License Agreement dialog box will appear.

| d ODMS R7 DM/TM (Standalone mode)                                                                                                    | $\times$ |
|----------------------------------------------------------------------------------------------------|----------|
| License Agreement Please read the following license agreement carefully.                                                                                                    |          |
| LICENSE AGREEMENT FOR OLYMPUS SOFTWARE PRODUCT<br>NOTICE TO USER: All copyrights in and to the SOFTWARE PRODUCT are<br>owned by OLYMPUS CORPORATION or its licensors. The SOFTWARE<br>PRODUCT is protected by copyright laws and international copyright treaties,<br>as well as other intellectual property laws and treaties. You may not distribute<br>or reproduce a whole or part of the Software or the Manual without approval of<br>OLYMPUS CORPORATION. You may not copy the Software for any purpose<br>other than backup and may not copy the Manual. You may use the Software<br>and the Manual subject to the License Agreement for OLYMPUS SOFTWARE<br>DPODUCT. You may not copy the response on the software | <        |
| O I accept the terms in the license agreement                                                                                                    |          |
| < Back Next > Cancel                                                                                                    |          |

**4.** Accept the license agreement, and then click [Next].

ightarrow The Customer Information dialog box will appear.

| də ODMS R7 DM/TM (Standalone mode)                                                                                        | Х |
|----------------------------------------------------------------------------------------------------|---|
| Customer Information     Image: Customer Information       Please enter your information.     Image: Customer Information |   |
| User Name:                                                                                                    |   |
| Windows User                                                                                                    |   |
| Organization:                                                                                                    |   |
|                                                                                                    |   |
| License ID:                                                                                                    |   |
|                                                                                                    |   |
|                                                                                                    |   |
|                                                                                                    |   |
| InstallShield                                                                                                    |   |
| < <u>B</u> ack <u>N</u> ext > Cancel                                                                                      |   |

**5.** Enter a user name, a company name, and a license key for a standalone system, and then click [Next].

ightarrow A message confirming the application to be installed will appear.

| 🖶 ODMS R7 DM/TM (Standalone mod                                             | de)                                                    | $\times$     |
|-----------------------------------------------------------------------------|--------------------------------------------------------|--------------|
| Customer Information<br>Please enter your information.                      |                                                        | ی            |
| <u>U</u> ser Name:                                                          |                                                        |              |
| Windows User                                                                |                                                        |              |
| Olympus Dictation Management Sy<br>Dictation Module licens<br>installation? | ystem R7 DM/TM<br>se ID was entered. Would you like to | > start this |
|                                                                             | Yes                                                    | No           |
| InstallShield                                                               | < Back Next >                                          | Cancel       |

**6.** Check to make sure that the correct application name is displayed, and then click [Yes].

ightarrow The Destination Folder setting dialog box will appear.

| 记 ODMS R        | 7 DM/TM (Standalone mode)                                                |                |                        |                | × |
|-----------------|--------------------------------------------------------------------------|----------------|------------------------|----------------|---|
|                 | <b>on Folder</b><br>ct to install to this folder, or click Chan <u>c</u> | ge to install  | to a different folder. | ٢              |   |
|                 | Install Olympus Dictation Managemer                                      | nt System R    | 7 DM/TM to:            |                |   |
|                 | C:\Program Files (x86)\OLYMPUS\OD                                        | MS_R7\DM       | _TM\                   | <u>C</u> hange |   |
|                 |                                                                          |                |                        |                |   |
|                 |                                                                          |                |                        |                |   |
|                 |                                                                          |                |                        |                |   |
|                 |                                                                          |                |                        |                |   |
|                 |                                                                          |                |                        |                |   |
|                 |                                                                          |                |                        |                |   |
|                 |                                                                          |                |                        |                |   |
| InstallShield - |                                                                          |                |                        |                |   |
|                 | <                                                                        | : <u>B</u> ack | <u>N</u> ext >         | Cancel         |   |
|                 |                                                                          |                |                        |                |   |
|                 |                                                                          |                | <b>6</b> 11            |                | - |

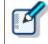

In the case of an upgrade, the user profile management method (<Basic Settings>) automatically causes the settings before the upgrade to be inherited.

**7.** Specify a program folder for installation, and then click [Next].

ightarrow The Ready to Install the Program dialog box will appear.

| 🕼 ODMS R7 DM/TM (Standalone mode)                                                                                  | $\times$ |
|----------------------------------------------------------------------------------------------------|----------|
| Ready to Install the Program                                                                                       |          |
| The wizard is ready to begin installation.                                                                         |          |
| Click Install to begin the installation.                                                                           |          |
| If you want to review or change any of your installation settings, click Back. Click Cancel to<br>exit the wizard. |          |
| <installation program=""><br/>Dictation Module</installation>                                                      |          |
| <program folder="" path=""><br/>C:\Program Files (x86)\OLYMPUS\ODMS_R7\DM_TM\</program>                            |          |
| <basic settings=""><br/>Individual User Settings</basic>                                                           |          |
| InstallShield                                                                                                    | -        |
| < <u>B</u> ack <u>Install</u> Cancel                                                                               |          |

**8.** Check installation information.

A progress bar is displayed in a dialog box during the installation.

| 👷 ODMS R        | 7 DM/TM (Standalone mode)                                                                                              | _ |      | ×  |
|-----------------|----------------------------------------------------------------------------------------------------|---|------|----|
| -               | Olympus Dictation Management System R7 DM/TM<br>ram features you selected are being installed.                         | I | ٢    |    |
| 13              | Please wait while the InstallShield Wizard installs Olympus D<br>Management System R7 DM/TM. This may take several min |   |      |    |
|                 | Status:                                                                                                    |   |      |    |
|                 | Copying new files                                                                                                    |   |      |    |
|                 |                                                                                                    |   |      |    |
|                 |                                                                                                    |   |      |    |
|                 |                                                                                                    |   |      |    |
|                 |                                                                                                    |   |      |    |
|                 |                                                                                                    |   |      |    |
|                 |                                                                                                    |   |      |    |
| InstallShield - |                                                                                                    |   |      |    |
| InstaliShield - | < <u>B</u> adk <u>N</u> ext                                                                                            | > | Cano | el |

When the installation is complete, the InstallShield Wizard Completed dialog box will appear.

| 🛃 ODMS R7 DM/TM (Stan | dalone mode)                                                                                                    | ×      |
|-----------------------|----------------------------------------------------------------------------------------------------|--------|
|                       | InstallShield Wizard Completed                                                                                       |        |
|                       | The InstallShield Wizard has successfully installed<br>Dictation Management System R7 DM/TM. Click Fi<br>the wizard. |        |
| 0                     | Create a desktop icon                                                                                                |        |
|                       |                                                                                                    |        |
|                       | -< Back Einish                                                                                                    | Cancel |

**9.** Click [Finish].

| ľ | To start the installed application when you exit the installer, select the check box on the InstallShield Wizard Completed dialog box. |
|---|----------------------------------------------------------------------------------------------------|
|   | To restore ODMS R6 or DSS Player Pro R5 after upgrading to ODMS R7, uninstall ODMS R7 and then reinstall ODMS R6 or DSS Player Pro R5. |

# **5** Distributing Software

A package that can be automatically distributed with ODMS consists of the executable file (MSI file) of the Windows installer (msiexec) and its related files. If the environment has Active Directory of Windows Server deployed, the administrator can publish the update program (MSI package) of each software in Active Directory to install the software remotely by associating and registering this MSI package with Group Policy.

This chapter explains about the installers included in ODMS R7 Standalone Launcher, the procedure to automatically distribute using Group Policy of Active Directory, and the installation procedure using a batch file.

The following packages can be automatically distributed with ODMS R7 Standalone Launcher.

- .NET Framework4.6
- Dictation Module
- Transcription Module
- SCP Client

Furthermore, in addition to the MSI files, there are configuration files that need to be included as configuration files for distribution.

| File               | Description                                                                                                    |  |  |  |  |  |
|--------------------|----------------------------------------------------------------------------------------------------|--|--|--|--|--|
| netfx_Full_x86.msi | This is the MSI file of .NET Framework 4.6.                                                                                                    |  |  |  |  |  |
| netfx_Full_x64.msi | Specify the package suitable for the environment.                                                                                                    |  |  |  |  |  |
| ODMSR7STD.DAT      | This is the license file included in the installation package in an automatic distribution installation.<br>Placing it in the same folder as the installer and then executing the                                                                                        |  |  |  |  |  |
|                    | Placing it in the same folder as the installer and then executing the installer enables the license keys for the number of users to be managed in a single file.                                                                                                    |  |  |  |  |  |
|                    | For how to obtain ODMSR7STD.DAT, refer to "4.5.1 Obtaining volume license key (ODMSR7STD.DAT file)".                                                                                                    |  |  |  |  |  |
| CustomConfig.xml   | This is the file that regulates the initial values of the application settings<br>of Dictation Module/Transcription Module, and is an option that is<br>applied for a standalone system.<br>If the application is installed using the default settings, this file is not |  |  |  |  |  |
|                    | needed.<br>The application can be installed with customized application settings by<br>including CustomConfig.xml in the installation package.<br>For details about how to make one, see "4.5.2 Creating<br>CustomConfig.xml (Optional)".                                |  |  |  |  |  |
| ODMSClient.msi     | This is the installation and update program of Dictation Module and Transcription Module.                                                                                                    |  |  |  |  |  |
| SCP Client.msi     | This is the installer and update program for SCP Client.                                                                                                    |  |  |  |  |  |

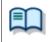

• For details on how to build and configure the Active Directory environment, refer to Help of the operating system you are using.

### 5.1 Preparing an Installation Package for Distribution

ODMS is software that operates in .NET Framework 4.6 so if .NET Framework 4.6 is not installed, you need to install it in advance. In the case of an update or upgrade, .NET Framework 4.6 will already be installed so prepare only the package to be installed.

Refer to the following sections and then prepare each package.

- Preparing .NET Framework 4.6
- Preparing an Installation Package

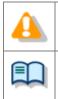

• Automatic distribution by MSI supports .NET Framework and the installers and update programs for Dictation Module/Transcription Module and SCP Client. Other distributed applications cannot be installed automatically by MSI.

• For details on how to build and configure the Active Directory environment, refer to Help of the operating system you are using.

#### 5.1.1 Preparing .NET Framework 4.6

ODMS is software that operates in .NET Framework 4.6. <u>If .NET Framework 4.6 is already installed on the PC</u> on which the software is to be deployed, skip this procedure <u>because it is not necessary</u>. If .NET Framework 4.6 is not installed, prepare the .NET Framework 4.6 package as described in the procedure below.

#### Procedure

**1.** Copy the following Dotnet4\_6 folder to the desktop in order to extract the package.

The .NET Framework installer is stored in the following location of Launcher. <Root>¥Dotnet¥DotNet4\_6¥NDP46-KB3045557-x86-x64-AllOS-ENU.exe

- **2.** At the command prompt, use the "cd" command to move to the DotNet4\_6 folder.
- **3.** Execute the following command:

NDP46-KB3045557-x86-x64-AllOS-ENU.exe /x:netinst

The "netinst" subfolder is created below the Dotnet4\_6 folder and the installation package is extracted.

#### 5.1.2 Preparing an Installation Package

Copy the ODMS installation package to be distributed to a shared folder.

Refer to the following procedures for the distribution target modules.

When Installing SCP Client

#### When Installing Dictation Module/Transcription Module

#### Procedure

- Create a shared folder for publishing the package. When doing so, for the access permissions of the shared folder, configure the settings for the users you wish to allow access in the security settings of the folder properties to enable access by the users target for distribution. (Please grant Read & execute authority to at least Authenticated Users group.)
- 2. When .Net Framework 4.6 is to be installed, copy the netinst folder created in 5.1.1 Preparing .NET Framework 4.6 into the shared folder. This work is not required if .NET Framework 4.6 is already installed.
- **3.** Copy ODMS R7 MSI Package to the shared folder created in **step 1**.
- **4.** Next copy the license file (ODMSR7STD.DAT file) acquired in a previous procedure and CustomConfig.xml file in the same way to the shared folder.

Which applications can be installed to the client PC depends on the license key registered in ODMSR7STD.DAT. If you want Dictation Module and Transcription Module to run on different client PCs, make two copies of the installer in "5.1 Preparing an Installation Package for Distribution", and then copy ODMSR7STD.DAT for each application to the corresponding folders. Create a special organization for distributing each installer (ex. "Author"/"Transcriptionist"), then configure each organization by following the procedures described in this section.

#### When Installing SCP Client

#### Procedure

- Create a shared folder for publishing the package. When doing so, for the access permissions of the shared folder, configure the settings for the users you wish to allow access in the security settings of the folder properties to enable access by the users target for distribution. (Please grant Read & execute authority to at least Authenticated Users group.)
- **2.** When .Net Framework is to be installed, copy the netinst folder created in 5.1.1 Preparing .NET Framework 4.6 into the shared folder.

This work is not required if .NET Framework 4.6 is already installed.

**3.** Copy SCP Client MSI Package to the shared folder created in **step 1**.

The preparation of an installation package for distribution is now complete.

### 5.2 Preparing a Script File for Distribution

This section explains about the script file for distribution. The script file is created as a batch file and included in the shared folder for distribution. Be careful because the installation options differ between a new installation and an upgrade installation.

#### Procedure

- Open a text editor and create a script for executing the installer.
   Edit the script file while referring to the following examples of installation options.
   Edit the {"ShareServer¥ODMS...¥} path of the prepared MSI to match it to the actual environment of the shared folder.
- Once editing of the script is completed, change its name to "ODMS\_Distribution.bat" and then copy it into the shared folder created in 5.1.2 Preparing an Installation Package.

#### **ODMS R7 Install option**

#### New Installation Examples

 $\Box$  Example of when installing Dictation Module/Transcription Module in a standalone system (.NET Framework 4.6 x86 is also installed)

msiexec /i "¥¥ShareServer¥ODMS¥..¥netinst¥netfx\_full\_x86.msi /q

msiexec /i "¥¥ShareServer¥ODMS¥..¥ODMSClient.msi" SYSTEM=STANDALONE

SETTING=INDIVIDUAL /qn /l c:¥instlog.txt

## □ Example of when changing the license file name to other than ODMSR7STD.DAT (ODMS\_LIC.DAT) and then installing (.NET Framework 4.6 x86 is also installed)

msiexec /i "¥¥ShareServer¥ODMS¥..¥netinst¥netfx\_full\_x86.msi /q msiexec /i "¥¥ShareServer¥ODMS¥..¥ODMSClient.msi" SYSTEM=STANDALONE LICENSE=ODMS\_LIC.DAT SETTING=INDIVIDUAL /qn /l c:¥instlog.txt

#### Upgrade Installation Example

## $\Box$ Example of when upgrade installation from R6 or DSS PlayerPro R5 (.NET Framework 4.6 x86 is also installed)

msiexec /i "¥¥ShareServer¥ODMS¥..¥netinst¥netfx\_full\_x86.msi /q msiexec /i "¥¥ShareServer¥ODMS¥..¥ODMSClient.msi" SYSTEM=STANDALONE

#### Patch Program Application Example

## $\hfill\square$ Example of when applying a patch program to installed Dictation Module/Transcription Module

To apply a patch program, you need to also store the patch program in the shared folder for distribution.

"¥¥ShareServer¥ODMS¥..¥ R7xxPatchxxxx.EXE" /q:a /c:"PatchInstaller /q /i" (When the file name of the patch program is R7xxPatchxxxx.EXE)

#### SCP Client Install option

#### □ Example of when new installation of SCP Client (.NET Framework 4.6 x86 is also installed)

msiexec /i "¥¥ShareServer¥ODMS¥..¥netinst¥netfx\_full\_x86.msi /q

msiexec /i "¥¥ShareServer¥ODMS¥..¥SCPClient.msi" SYSTEM=STANDALONE /qn /l c:¥instlog.txt

#### Example of when updating SCP Client (.NET Framework 4.6 x86 is also installed)

msiexec /i "¥¥ShareServer¥ODMS¥..¥netinst¥netfx\_full\_x86.msi /q

msiexec /i "¥¥ShareServer¥ODMS¥..¥SCP Client.msi" SYSTEM=STANDALONE REINSTALL=ALL

REINSTALLMODE=vomus /qn /l c:¥instlog.txt

|   | <b>Specification of command options</b><br>For details on other command options, refer to "8.1 How to Use Installation Options".<br>The standard command options of MSI can be used.                                                                                                    |
|---|----------------------------------------------------------------------------------------------------|
| 4 | Specify a .NET Framework installation command prior to a Dictation Module/Transcription<br>Module installation command.<br>This command is not required when .NET Framework 4.6 or higher is installed.                                                                                                    |
|   | The path to msi/exe should be specified as a network path. For example, if msi is stored in the shared folder "ODMS" of the server PC (¥¥OLY1), specify as "¥¥OLY1¥ODMS¥¥ODMSClient.msi." When msi is stored on the local disk on the server and the specified path is something like "C:¥¥ODMSClient.msi", installation may fail. |

The preparation of a script file for distribution is now complete.

### **5.3** Automatic Distribution by Group Policy

When the software is to be installed on multiple PCs, the time and effort can be reduced by automating distribution.

If the administrator configures distribution settings by Group Policy in advance, the installer will run automatically in the background without displaying a GUI when users start up their PCs. (Silent Install) Using this method makes it possible for applications to be automatically distributed without the users of the software having to be aware of the installation. Verify the deployment on a PC only for verification before distributing the software to all members and then deploy the software for all members.

Check that the procedures of Preparing an Installation Package for Distribution and Preparing a Script File for Distribution are complete in advance and then refer to the following sections and configure the distribution settings.

- Registering the Organization to which Applications Are Distributed
- Registering Group Policy
- Automatic Distribution of Software by Startup Script

#### 5.3.1 Registering the Organization to which Applications Are Distributed

Create an organization (OU) for the PCs (computers) target for automatic distribution of software as described in the following procedure.

#### Procedure

**1.** Open Server Manager, click [Manage] at the top right, and then select [Active Directory Users and Computers] from the displayed menu.

 $\rightarrow$  An Active Directory Users and Computers dialog box will appear.

**2.** Create a new organization (OU).

Select a Domain name in the tree view, then right-click.
 Select [New] – [Organizational Unit] from the menu, enter the organization name (ex., "Authors") then click [OK].

|                                                                                                    | Active Directory U | sers and Computer        | s           | _ <b>D</b> X   |
|----------------------------------------------------------------------------------------------------|--------------------|--------------------------|-------------|----------------|
| <u>File</u> <u>Action</u> <u>View</u> <u>H</u> elp<br>← → 2                                                                                             | 2 🖬 🐮 🐮 🎙          | " 🗾 🖗                    |             |                |
| 📃 Active Directory Users and C 🔨                                                                                                    | Name               | Туре                     | Description | Actions        |
| ▷ Saved Queries ⊿ ∰ galaxy.audio                                                                                                    | There are no i     | tems to show in this vie | w.          | Authors 🔺      |
| <ul> <li>Authors</li> <li>Builtin</li> <li>Computers</li> <li>Domain Controllers</li> <li>ForeignSecurityPrinci</li> <li>Managed Service Acc</li> </ul> |                    |                          |             | More Actions 🕨 |
| i≊i SCP<br>⊳i≊i TestOU<br>iiii Users                                                                                                    |                    |                          |             |                |
| VMWareAgentMachir                                                                                                    |                    |                          |             |                |
| < III >                                                                                                    | ۲ ا                | II                       | >           |                |
|                                                                                                    |                    |                          |             |                |

- **3.** Register the desired computer to the organization (OU).
  - Select "Computers" in the tree view and select the name of a distribution target PC registered as the management target of Active Directory. Select [Move] in the context menu of the selected PC, and then move the PC to the created organization (Authors) by dragging and dropping it.

(The figure below shows registration of two PCs: Kurl-Laptop and Mark-Desk.)

|                                                                                                    | Active Directory Users | and Computer | rs          | _ 🗆 X          |
|----------------------------------------------------------------------------------------------------|------------------------|--------------|-------------|----------------|
| <u>File Action V</u> iew <u>H</u> elp                                                                                                    |                        |              |             |                |
| 🗢 🄿 🖄 📰 📋 🖾 🖻                                                                                                    | 🛛 🗔 🔧 🐂 🖷              | ' 🔁 🖗        |             |                |
| Active Directory Users and Cor                                                                                                    | Name                   | Туре         | Descriptior | Actions        |
| ▷ Contraction State State | 👰 Kurl-Laptop          | Computer     |             | Authors 🔺      |
| <ul> <li>▲ ∰ galaxy.audio</li> <li>Authors</li> <li>Builtin</li> <li>Computers</li> <li>Domain Controllers</li> <li>ForeignSecurityPrincip</li> <li>Managed Service Acco</li> <li>ODMS Distribution</li> <li>SCP</li> <li>TestOU</li> <li>Users</li> <li>VMWareAgentMachine</li> </ul>                                                                                                    | Nark-Desk              | Computer     |             | More Actions 🔸 |
| < III >                                                                                                    | < 111                  |              | >           |                |
|                                                                                                    |                        |              |             |                |

#### 5.3.2 Registering Group Policy

Register the group policy to apply to the organization (OU) as described in the following procedure.

#### Procedure

**1.** Open Server Manager, click [Manage] at the top right, and then select [Group Policy Management] from the displayed menu.

→ This starts up Group Policy Management.

2. Select the group name (Authors) you created in section 5.3.1, and then click [Create GPO in this domain and link to this container] on the shortcut menu.

 $\rightarrow$  The New GPO dialog box will appear.

**3.** Set the group policy name (ODMS\_Distribution) in the [Name] field, and then click the [OK] button.

| E.                                    | Group Policy Management 📃 🗖 🗙                                                                                           |
|---------------------------------------|----------------------------------------------------------------------------------------------------|
| 🛃 File Action View Window             | / Help                                                                                                    |
| 🗢 🔿 🙍 🖬 🗐 🤕                           |                                                                                                    |
| Group Policy Management               | galaxy.audio<br>Status Linked Group Policy Objects Group Policy Inheritance Delegation                                  |
| ⊿ 🕞 Domains                           | Ellined droup Folicy objects   droup Folicy aller tance   belegation                                                    |
| ⊿ 🚔 galaxy.audio<br>🔐 Default Dom     | This page shows the status of Active Directory and SYSVOL replication for this domain<br>as it relates to Group Policy. |
|                                       | New GPO                                                                                                    |
| Name:                                 | troller for this domaDhange                                                                                             |
| ODMS_Distribution                     |                                                                                                    |
| Source Starter GPC<br>(none)          | ):in.                                                                                                    |
| ▶                                     | ure status from all of the                                                                                              |
|                                       |                                                                                                    |
| DDMS Distril     Image: Second strict |                                                                                                    |
| ⊳ 📓 TestOU                            |                                                                                                    |
| ▷ I VMWareAge ▷ I VMWareClie          |                                                                                                    |
| Group Policy                          |                                                                                                    |
| ▷ → WMI Filters ▷ → B Starter GPOs    |                                                                                                    |
| → Sites ✓                             | Detect Now                                                                                                    |
|                                       |                                                                                                    |

**4.** In Group Policy Management, select the organization name (Authors) you added in section 5.3.1. In the right pane, check that the group policy you added in step 3 has been added to the list.

| E                                                        |                | Group Policy N       | lanagement            |             | -            | D X      |
|----------------------------------------------------------|----------------|----------------------|-----------------------|-------------|--------------|----------|
| <u> F</u> ile <u>A</u> ction <u>V</u> iew <u>W</u> indov | v <u>H</u> elp |                      |                       |             |              | _ 8 ×    |
| 🗢 🄿 🙍 🖬 🙆 🖬                                              |                |                      |                       |             |              | _        |
| 📓 Group Policy Management 🔨                              | Autho          | rs                   |                       |             |              |          |
| ⊿ A Forest: galaxy.audio                                 | Linked         | Group Policy Objects | Group Policy Inherita | nce Delegat | ion          |          |
| ⊿ 😭 Domains<br>⊿ 🚔 galaxy.audio                          | 1              | Link Örder           | GPO                   | Enforced    | Link Enabled | GPO      |
| ⊒ galaxy.audio                                           | 2              | 1                    | ODMS Distribution     | No          | Yes          | En ab    |
| IEPolicy                                                 |                |                      |                       |             |              |          |
| IPAMGPO_D                                                | ~              |                      |                       |             |              |          |
| IPAMGPO_D                                                |                |                      |                       |             |              |          |
| রী IPAMGPO_D<br>রী WindowsUp                             | $\mathbb{R}$   |                      |                       |             |              |          |
| IPAMGPO_D                                                |                |                      |                       |             |              |          |
| IPAMGPO_D                                                |                |                      |                       |             |              |          |
| ⊿ 📴 Authors                                              |                |                      |                       |             |              |          |
| 🛒 ODMS Di                                                |                |                      |                       |             |              |          |
| > 📅 Domain Con ⊻                                         |                | <                    | III                   |             |              | <u> </u> |
|                                                          |                |                      |                       |             |              |          |
|                                                          |                |                      |                       |             |              |          |

### 5.3.3 Automatic Distribution of Software by Startup Script

The following explains the registration procedure to automatically distribute the software when PCs start up, which is achieved by the administrator creating a startup script containing an MSI execution option and then registering it to run at the startup of each user's PC.

For distribution

### Procedure

**1.** Prepare the installation package for automatic distribution.

**Extract the installation package for distribution as described under** "5.1 Preparing an Installation Package for Distribution ".

2. Open Server Manager, click [Tools] at the top right, and then select [Group Policy Management] from the displayed menu.

 $\rightarrow$  The Group Policy Management Editor appears.

**3.** Open [Policies] - [Windows Settings] - [Scripts].

 $\rightarrow$  The Group Policy Management Editor appears.

| 1                                                                                                    | Group Policy Managemer                                                                                | nt Editor                              | - 🗆 X |
|----------------------------------------------------------------------------------------------------|----------------------------------------------------------------------------------------------------|----------------------------------------|-------|
| <u>File</u> <u>Action</u> <u>View</u> <u>H</u> elp<br>← ➡ 2 	 □ □ □ □ ↓ 2 	 □                                                                                                    | · ·                                                                                                   |                                        |       |
| <ul> <li>▲ Computer Configuration</li> <li>▲ Policies</li> <li>▲ Software Settings</li> <li>■ Software insta</li> <li>▲ Windows Settings</li> <li>■ Name Resolut</li> <li>■ Scripts (Startu</li> <li>▶ ■ Scripts (Startu</li> <li>▶ ■ Administrative Te</li> <li>▲ ■ Preferences</li> <li>▶ ■ Windows Settings</li> <li>▶ ■ Control Panel Set</li> </ul> | Startup<br>Startup<br>Display <u>Properties</u><br>Description:<br>Contains computer startup scripts. | VN)<br>Name<br>응 Startup<br>응 Shutdown |       |
| < III >                                                                                                    | \Extended \Standard /                                                                                 |                                        |       |

ightarrow The startup properties appear.

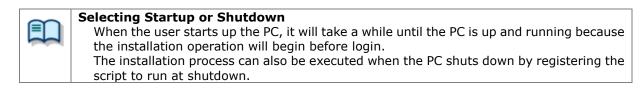

**4.** Select Startup (or Shutdown) and double-click it to open the properties. Click the [Add] button and then specify the created script file.

| Startup Properties                                                                                | ? X          |
|---------------------------------------------------------------------------------------------------|--------------|
| Scripts PowerShell Scripts                                                                        |              |
| Startup Scripts for ODMS Distribution                                                             |              |
| Name Parameters                                                                                   |              |
| ODMS_installation bat                                                                             | Up           |
|                                                                                                   | Down         |
|                                                                                                   |              |
|                                                                                                   |              |
|                                                                                                   | Add          |
|                                                                                                   | <u>E</u> dit |
|                                                                                                   | Remove       |
|                                                                                                   |              |
| To view the script files stored in this Group Policy Object, p<br>the button below.<br>Show Files | ress         |
| OK Cancel                                                                                         | Apply        |
|                                                                                                   |              |

ightarrow Click the [OK] button to complete the registration.

**6.** To enable the registered group policy, click "Authors" in "Group Policy Management" and select "Group Policy Update" from the context menu.

 $\rightarrow$  The settings are now finished.

After the update is completed, the policy will be applied when each user starts up their PC, and the software will be distributed automatically.

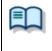

#### Checking the Windows installer log

In the event that the installation fails for a user, the Windows installer log is saved at c:¥install\_log.txt on the corresponding local PC so you can check the log to analyze what went wrong.

# 5.4 Installation by Batch File

This section explains how to install the software easily by having each user execute the batch file of the ODMS R7 installer extracted in a shared folder using ODMS R7 MSI Package included in ODMS R7 Standalone Launcher.

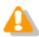

Each user must have administrator privileges to execute the installer.

Check that the procedures of Preparing an Installation Package for Distribution and Preparing a Script File for Distribution are complete in advance and then refer to the following sections and configure the distribution settings.

### Procedure

- **1.** Check that the following file is set in the shared folder.
- **2.** Open the script file for distribution (ODMS\_Distribution.bat) that you created before, and add the script to the top and bottom.

#### echo off

echo ODMS R7 installation starting.

start /wait msiexec /i "{Server Path}¥ODMSClient.msi" /qn /l "c:¥install\_log.txt"

echo ODMS R7 installation finished. Pause

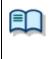

#### Checking the Windows installer log

In the event that the installation fails for a user, the Windows installer log is saved at c:¥install\_log.txt on the corresponding local PC so you can check the log to analyze what went wrong.

**3.** Notify the user of the path of the created shared folder and batch file. The settings are now finished. When each user executes the specified batch file, the command prompt starts and ODMS R7 is installed.

# **6** Installing SCP Client

This chapter explains the installation preparation and procedure for SCP Client of ODMS R7. SCP Client supports setup for multiple users in the same way as Dictation Module/Transcription Module.

If the Active Directory domain environment has been built, you can automatically distribute the software by using the software distribution mechanism of Group Policy and registering a startup script to the domain. If there is no Active Directory domain environment, the software can be installed by storing the installer in a shared folder, making the designated batch file available to each user, and having each user execute it.

Perform the following procedure to prepare the files.

In the case of a new installation of the software, refer to the following section.

#### New Installation

When existing software is already installed and you wish to apply ODMS R7, which is the latest version, refer to the following sections.

Updating Installation

## 6.1 New Installation and Update of SCP Client

This section explains how to newly install and update SCP Client. SCP Client can be distributed using an MSI file in the same way as ODMS R7. However, the installation procedure is not specified in the license and configuration files and differs depending on whether or not the Active Directory domain environment has been built for updating, because the command options differ between a new installation and updating, so select the installation procedure according to the distribution environment.

Use the following procedure to newly install SCP Client.

### Procedure

**1.** Prepare .NET Framework 4.6 and the applicable installer.

Refer to <u>5.1 Preparing an Installation Package for Distribution</u> and then place the necessary files in the shared folder.

Once preparation of the files required for the settings is complete, configure the software distribution settings.

Refer to <u>5.2 Preparing a Script File for Distribution</u> in the case of the Active Directory domain environment and refer to <u>5.4 Installation by Batch File</u>.

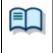

**Specifying command options when new installation or update** The command options differ between a new installation and update. For details, refer to "<u>SCP Client Install Option</u>".

# **7** Installing Device Customization Program

This chapter explains the procedure for installing Device Customization Program. Perform the following procedure for a new installation of Device Customization Program.

## Procedure

**1.** Select Other Package in the ODMS R7 Standalone Launcher screen, and then click "DCP Installation" to run the installer.

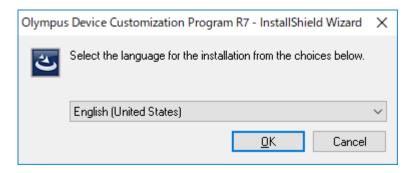

- $\rightarrow$  The installation program will start, and a language selection dialog box will appear.
- **2.** Select the language you want to use during installation, and then click [OK].

ightarrow The installation program will automatically start, and a welcome dialog box will appear.

| 🕼 Olympus Device Custor | nization Program                                                                                              | ×          |
|-------------------------|----------------------------------------------------------------------------------------------------|------------|
|                         | Welcome to the InstallShield Wizard<br>Olympus Device Customization Progr                                     | 2.727      |
|                         | The InstallShield(R) Wizard will install Olympus De<br>Customization Program R7 on your computer. To<br>Next. |            |
|                         | WARNING: This program is protected by copyrigh international treaties.                                        | it law and |
|                         | -< Back Next >                                                                                                | Cancel     |

## 3. Click [Next].

ightarrow The License Agreement dialog box will appear.

| 🛃 Olympus Device Customization Program                                                                                                    | × |  |  |  |
|----------------------------------------------------------------------------------------------------|---|--|--|--|
| License Agreement Please read the following license agreement carefully.                                                                                                    |   |  |  |  |
| LICENSE AGREEMENT FOR OLYMPUS SOFTWARE PRODUCT<br>NOTICE TO USER: All copyrights in and to the SOFTWARE PRODUCT are<br>owned by OLYMPUS CORPORATION or its licensors. The SOFTWARE<br>PRODUCT is protected by copyright laws and international copyright treaties,<br>as well as other intellectual property laws and treaties. You may not distribute<br>or reproduce a whole or part of the Software or the Manual without approval of<br>OLYMPUS CORPORATION. You may not copy the Software for any purpose<br>other than backup and may not copy the Manual. You may use the Software<br>and the Manual subject to the License Agreement for OLYMPUS SOFTWARE |   |  |  |  |
| ○ I accept the terms in the license agreement       Print         ● I do not accept the terms in the license agreement       InstallShield                                                                                                    |   |  |  |  |
| < <u>B</u> ack <u>N</u> ext > Cance                                                                                                    |   |  |  |  |

**4.** Accept the license agreement, and then click [Next].

ightarrow The Destination Folder dialog box will appear.

| 🛃 Olympus Device Customization Program |                                                                              |                   |                           |                | $\times$ |
|----------------------------------------|------------------------------------------------------------------------------|-------------------|---------------------------|----------------|----------|
| Destination<br>Click Next              | on Folder<br>t to install to this folder, or clid                            | k Change to insta | all to a different folder | <u>ک</u>       |          |
|                                        | Install Olympus Device Custor<br>C:¥Program Files<br>(x86)¥OLYMPUS¥ODMS_R7¥I | -                 |                           | <u>C</u> hange |          |
| InstallShield —                        |                                                                              | < <u>B</u> ack    | <u>N</u> ext >            | Cancel         |          |

**5.** Specify a program folder for installation, and then click [Next].

 $\rightarrow$  The final confirmation screen will appear.

| 记 Olympus Device Customization Program                                                                            | $\times$ |
|----------------------------------------------------------------------------------------------------|----------|
| Ready to Install the Program                                                                                      |          |
| The wizard is ready to begin installation.                                                                        |          |
| Click Install to begin the installation.                                                                          |          |
| If you want to review or change any of your installation settings, dick Back. Click Cancel to<br>exit the wizard. |          |
|                                                                                                    |          |
|                                                                                                    |          |
|                                                                                                    |          |
|                                                                                                    |          |
|                                                                                                    |          |
|                                                                                                    |          |
| InstallShield                                                                                                    | _        |
| < <u>B</u> ack <u>I</u> nstall Cancel                                                                             |          |

**6.** Check installation information.

 $\rightarrow$  A progress bar is displayed in a dialog box during the installation.

| 👷 Olympus       | Device Customization Program                                                                                      | _              |      | ×  |  |
|-----------------|----------------------------------------------------------------------------------------------------|----------------|------|----|--|
| -               | Installing Olympus Device Customization Program R7         The program features you selected are being installed. |                |      |    |  |
| 1               | Please wait while the InstallShield Wizard installs Olym<br>Customization Program R7. This may take several minu  |                |      |    |  |
|                 | Status:                                                                                                    |                |      |    |  |
|                 | Copying new files                                                                                                 |                |      |    |  |
|                 |                                                                                                    |                |      |    |  |
|                 |                                                                                                    |                |      |    |  |
|                 |                                                                                                    |                |      |    |  |
|                 |                                                                                                    |                |      |    |  |
|                 |                                                                                                    |                |      |    |  |
|                 |                                                                                                    |                |      |    |  |
| InstallShield - |                                                                                                    |                |      |    |  |
|                 | < <u>B</u> ack                                                                                                    | <u>l</u> ext > | Cano | el |  |

ightarrow When the installation is complete, the InstallShield Wizard Completed dialog box will appear.

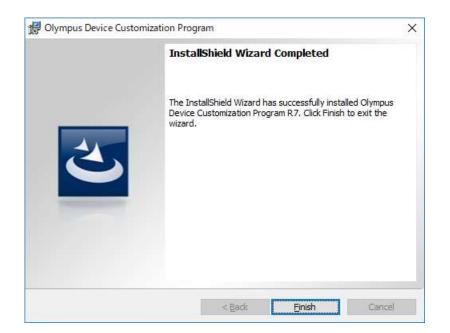

7. Click [Finish].

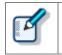

When the installer finishes, start Device Customization Program by selecting Device Customization Program from Olympus Dictation Management System in the Start menu.

# **8** Reference Information

This section provides reference information.

## 8.1 How to Use Installation Options

Any one of the following methods can be used to configure installation option settings when installing the software.

| Location     | Description                                                                                                    |  |  |
|--------------|----------------------------------------------------------------------------------------------------|--|--|
| Command line | msiexec /I <full msi="" of="" path=""> SYSTEM=STANDALONE</full>                                                      |  |  |
|              | By adding options, the application can be installed at the command prompt.                                           |  |  |
| Setup.ini    | When installing using Setup.exe, options added in the Start-up section in Setup.ini will be reflected automatically. |  |  |
|              | Example:<br>[Startup]<br>SYSTEM=STANDALONE<br>:                                                                      |  |  |

## 8.1.1 ODMSClient.msi Installation Options

The table below shows the installation options of Dictation Module/Transcription Module.

Installation options are described as Option = Value.

| Option      | Value                                | Default value                                     | Description                                                                                                    |
|-------------|--------------------------------------|---------------------------------------------------|----------------------------------------------------------------------------------------------------|
| SYSTEM      | STANDALONE                           | STANDALONE                                        | Specify the system to be installed                                                                                                    |
| USER        | User name (string)                   | User name of PC                                   | Specifies the user name of the user.                                                                                                    |
| COMPANYNAME | Company name<br>(string)             | Company name of PC                                | Specifies the company name of the user.                                                                                                    |
| LICENSE     | License file name<br>(String)        | ODMSR7STD.DAT                                     | Specifies the license file name.<br>The file name can be set to anything<br>you like, but place the file in the<br>same folder as ODMSClient.msi<br>before you specify it. |
| DEST        | Installation destination<br>(string) | %PROGRAMFILES(X86)%<br>¥Olympus¥ODMS_R7¥DM_<br>TM | Specifies the installation destination.<br>In the case of a 32-bit platform,<br>specify %PROGRAMFILES%¥Olymp<br>us¥ODMS_R7¥DM_TM.                                          |
| SETTING     | { INDIVIDUAL  <br>ALLUSER }          | INDIVIDUAL                                        | Specifies whether environment<br>settings or audio files are stored for<br>each log-in user or stored as shared<br>files.                                                  |

### 8.1.2 SCP Client.msi Installation Options

The table below shows the installation options of SCP Client.

Installation options are described as Option = Value.

| Option      | Value                                | Default value                              | Description                                                                                                    |
|-------------|--------------------------------------|--------------------------------------------|----------------------------------------------------------------------------------------------------|
| SYSTEM      | STANDALONE                           | WORKGROUP                                  | Specify the system to be installed<br>The initial value for SCP Client is<br>WORKGROUP, so specify<br>STANDALONE in the case of<br>standalone use with a client PC. |
| USER        | User name (string)                   | User name of PC                            | Specifies the user name of the user.                                                                                                    |
| LANGUAGE    | Language                             | ENU                                        | Specifies the language.<br>Set one of the following values.<br>ENU DEU FRA ESP SVE CSY RUS                                                                          |
| COMPANYNAME | Company name<br>(string)             | Company name of PC                         | Specifies the company name of the user.                                                                                                    |
| SCP_DEST    | Installation destination<br>(string) | %PROGRAMFILES(X86)%<br>¥Olympus¥SCP Client | Specifies the installation destination.<br>In the case of a 32-bit platform,<br>specify %PROGRAMFILES%¥Olymp<br>us¥SCP Client.                                      |

## 8.1.3 Examples of Installation Options

For examples of specifying installation options of ODMS R7/SCP Client, refer to the following.

- ODMS R7 Install option
- <u>SCP Client Install option</u>

# **9** Troubleshooting

This chapter assists in solving problems with Standalone Installation Guide.

# 9.1 Cannot Install

The following cases are possible if Dictation Module/Transcription Module installation fails.

### DSSPlayer Pro R4 or an Earlier Version Is Already Installed.

Upgrading to ODMS R7 from ODMS R6 or DSS Player Pro R5 is possible, but directly upgrading to ODMS R7 from DSS Player Pro R4 or an earlier version is not possible. Uninstall the old product and then perform a new installation of ODMS R7.

### ODMS R6 or DSS Player Pro R5 Is Installed in Workgroup Mode.

If ODMS R6 or DSS Player Pro R5 is installed in Workgroup mode, upgrading in the standalone mode of ODMS R7 is not possible. Uninstall the old product and then perform a new installation of ODMS R7.

# **9.2** Starting Dictation Module or Transcription Module Not Allowed.

If Dictation Module or Transcription Module is installed without a license, you can try it out for 60 days after installation, but once 60 days elapse, it can no longer be started.

# **10** Support Contacts

### For Purchasing License Keys

To purchase the following license keys, please contact your dealer or distributor.

- ODMS R7 DM Volume License
- ODMS R7 TM Volume License

### **Inquiries Regarding Malfunctions**

When submitting a query, the information below needs to be provided to our support staff along with the details of your problem. Please keep the following data handy.

- Type of PC (manufacturer and model)
- Memory capacity
- Hard disk space
- OS and version
- Connected peripheral devices

For assistance in solving a problem such as a malfunction, please contact your dealer or distributor.

### **Other Support**

Various types of information, including product specifications, PC connections, support for operating systems, and FAQs is available on our Web site. For the latest information, access the Olympus website in your respective region.

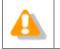

The information provided may be subject to change without notice.

© 2018 Olympus Corporation